### **comuniti** groups

# **Guide de connexion**

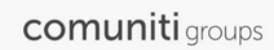

### **CONNECTEZ-VOUS POUR REJOINDRE VOTRE ESPACE DE TRAVAIL**

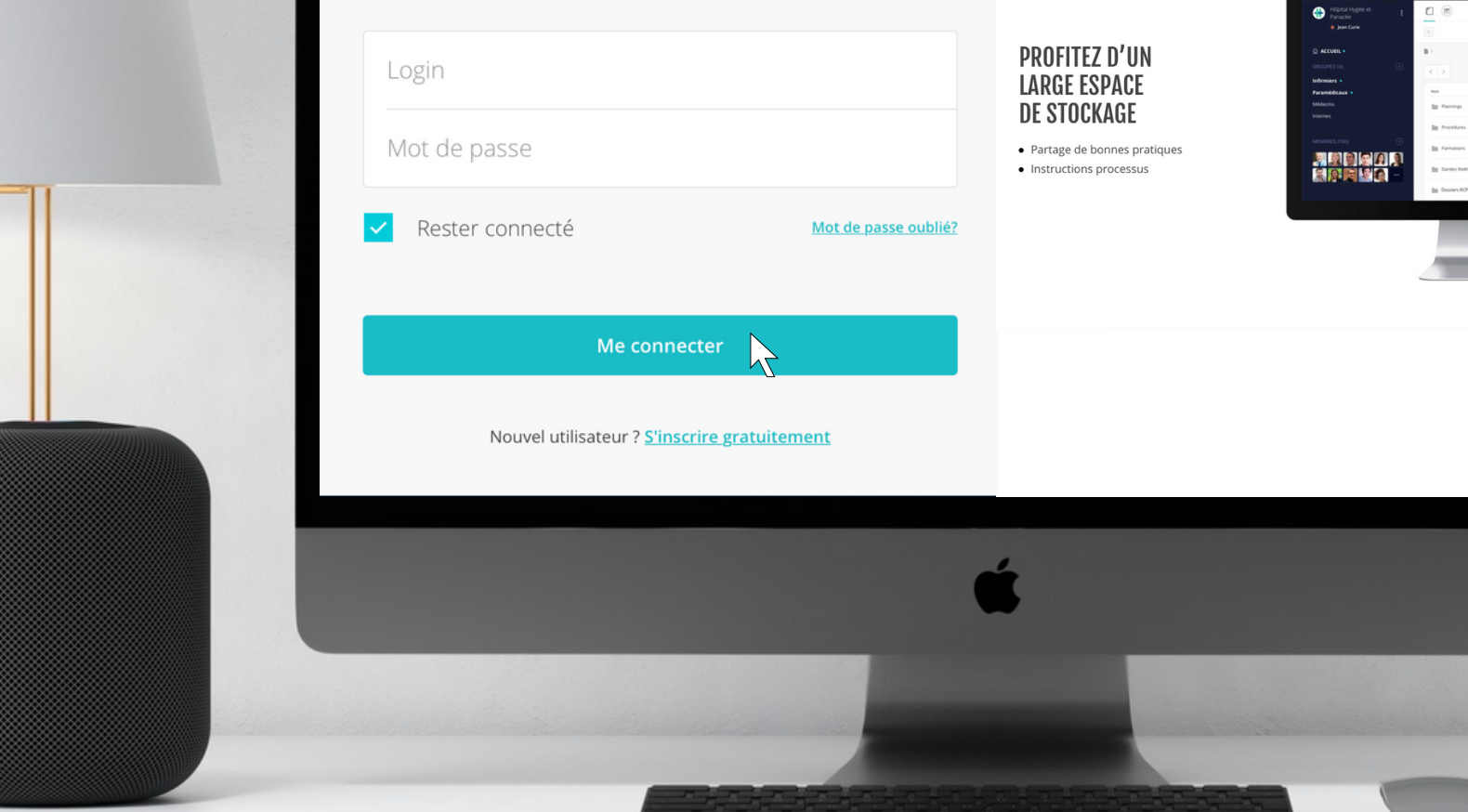

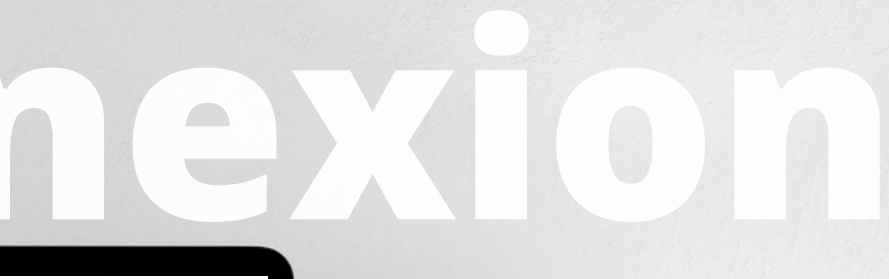

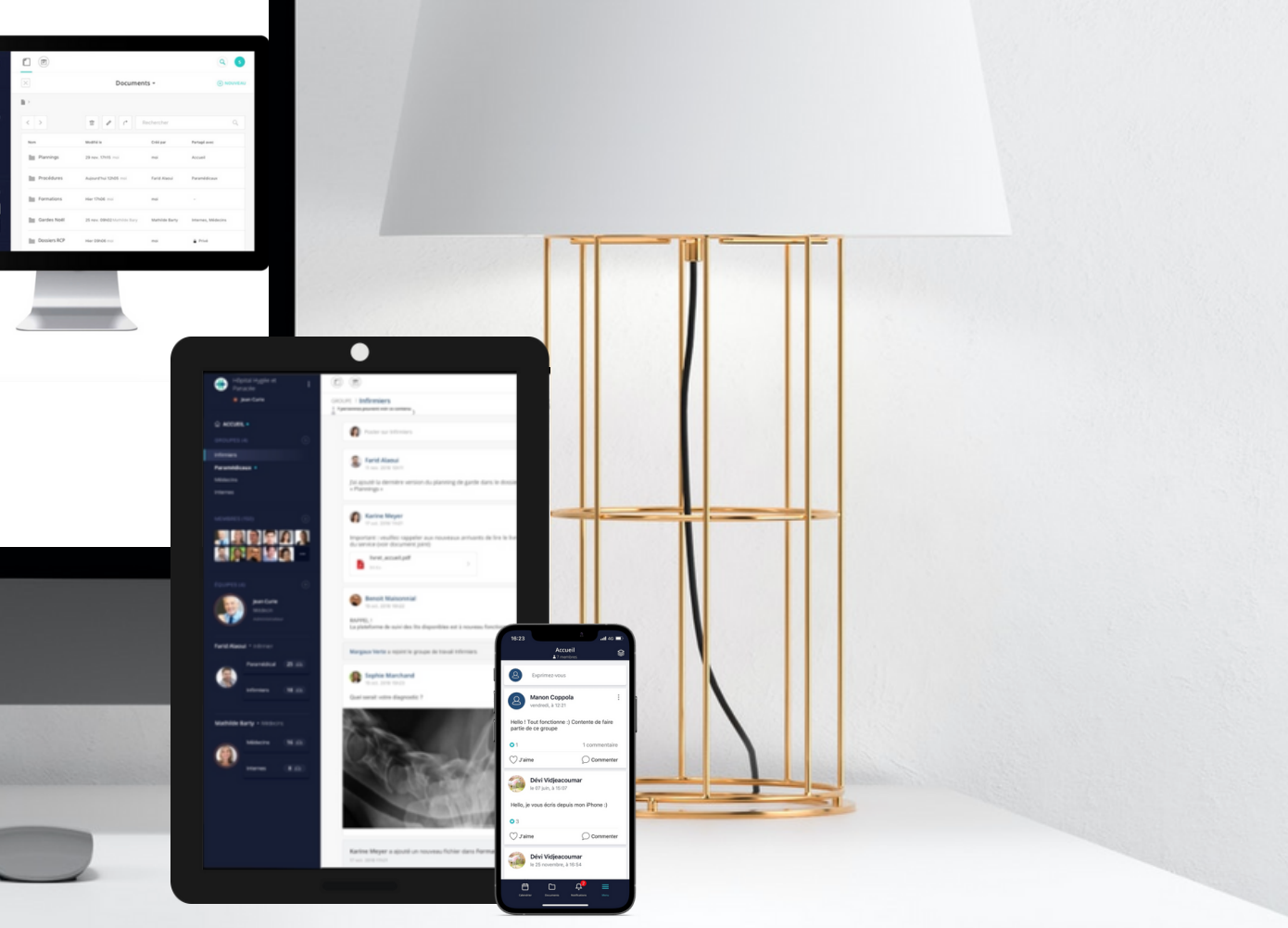

# **Des espaces de travail qui vous simplifient la vie**

- Comuniti Groups, une plateforme sécurisée et gratuite pour les professionnels de santé.
- Rejoignez des espaces de travail MSD afin d'échanger sur divers sujets.
- **Participez à des visioconférences,** des projets collaboratifs et faites vos retours d'expériences de congrès scientifiques en quelques clics.
- Partagez des documents grâce au large espace de stockage Comuniti Groups.
- Disponible sur ordinateur, tablette et smartphone.

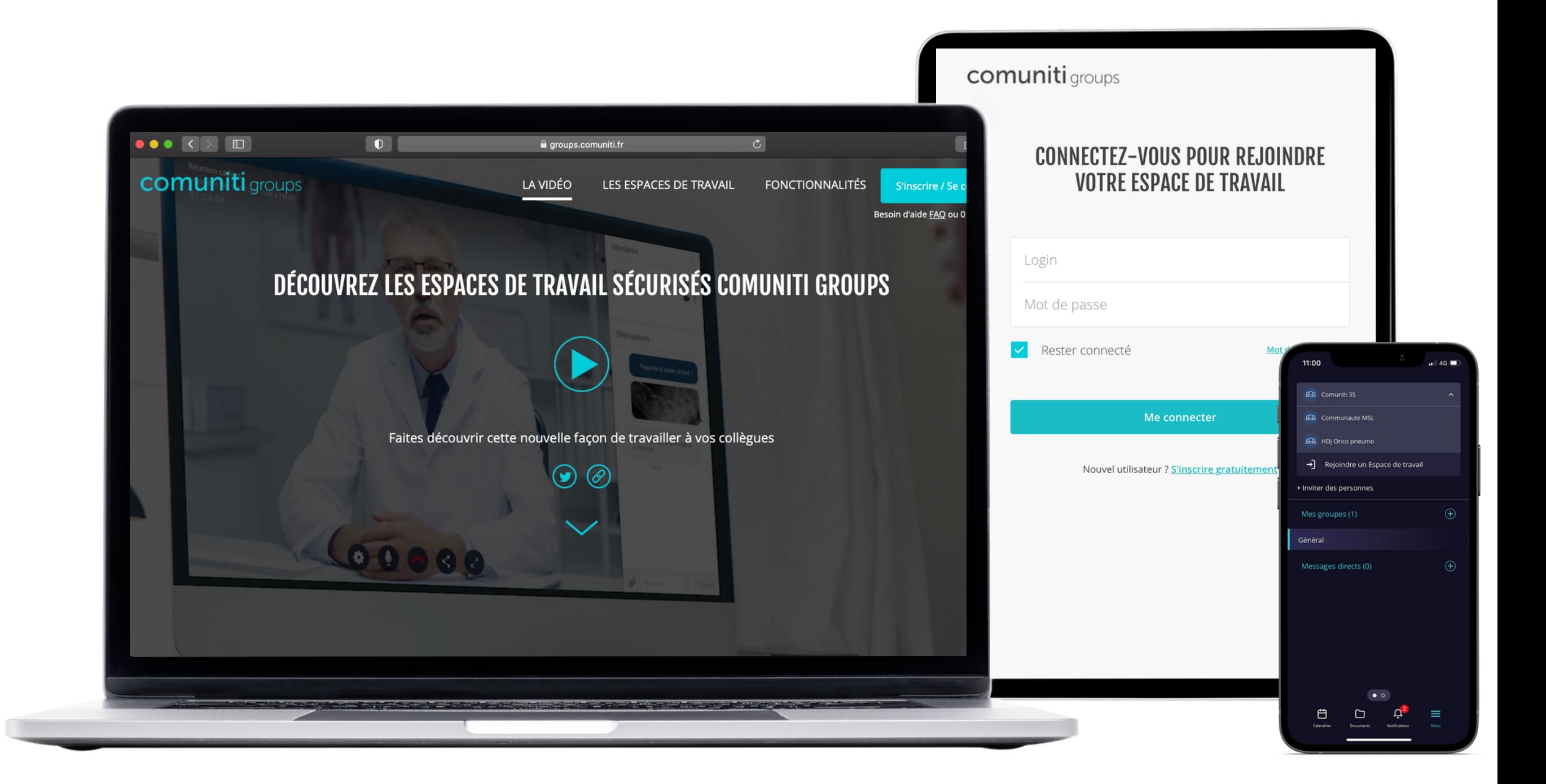

**Comuniti Groups**

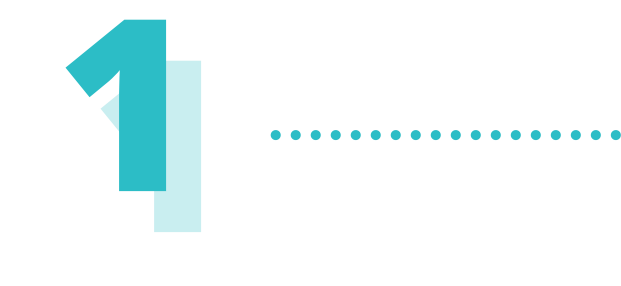

### **Accéder à la plateforme**

 $\overline{Q}$ Tapez dans la barre de recherche : **groups.comuniti.fr**

> Vous avez directement accès à la plateforme de prod Comuniti Groups afin de vous connecter ou de vous inscrire si cela n'est pas déjà fait.

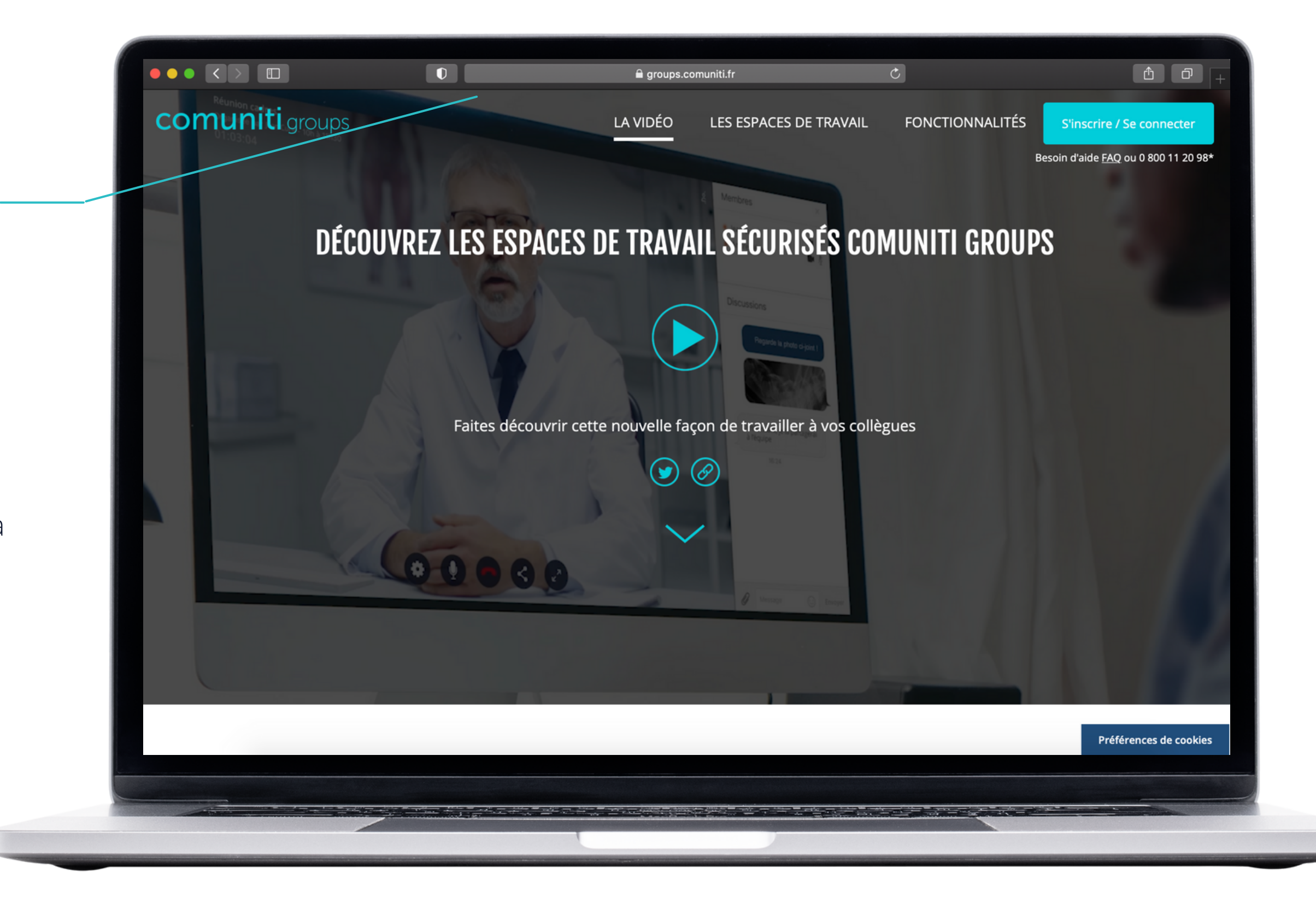

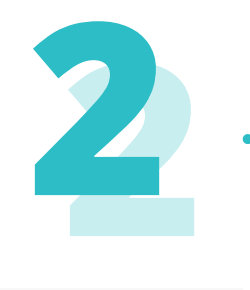

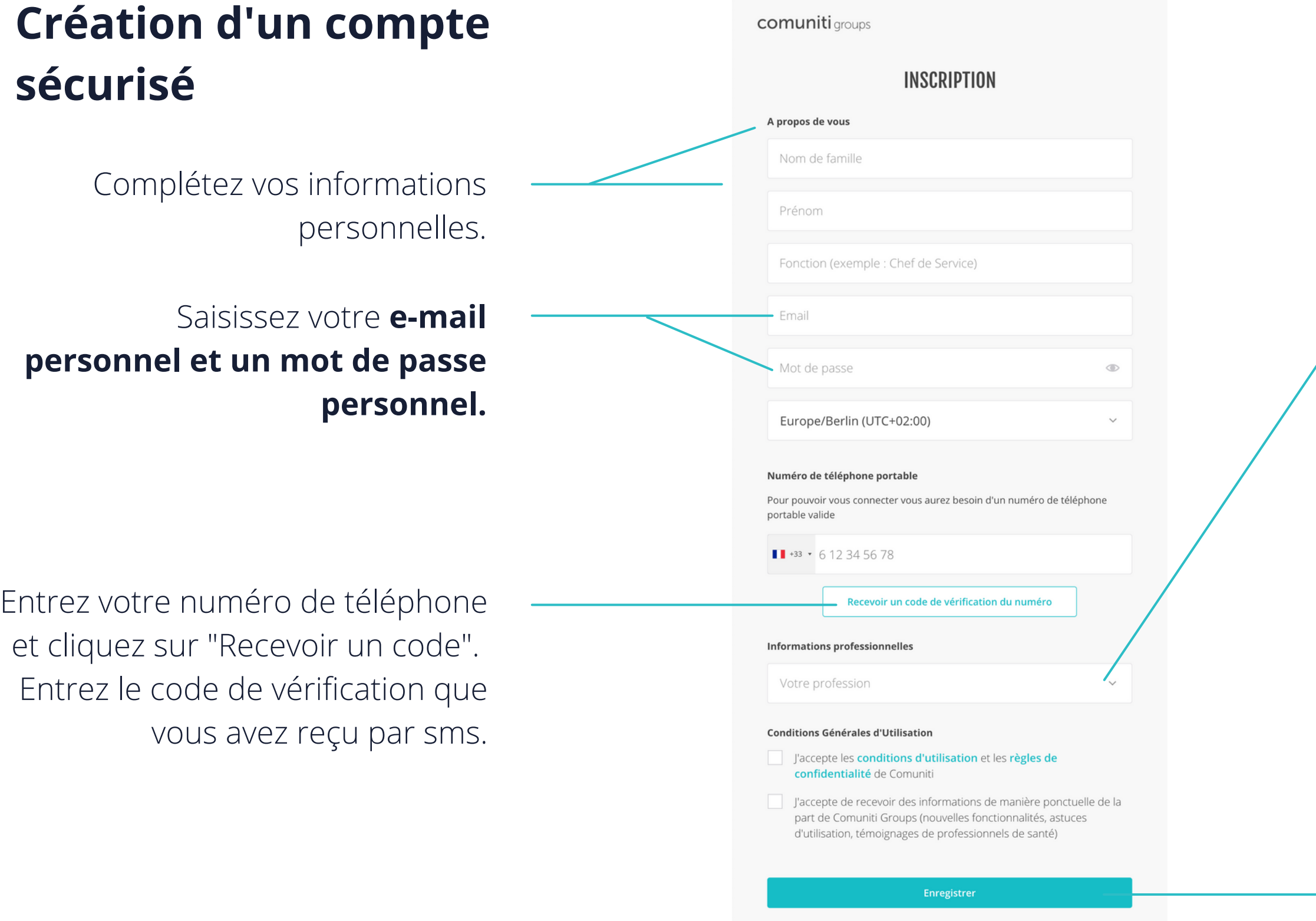

Pour terminer, cliquez sur "Enregistrer" pour terminer votre inscription. Il faut compter **un délai de 24h à 48h** pour la vérification de votre compte avant d'y avoir pleinement accès.

Puis, acceptez les conditions d'utilisation et les règles de confidentialité de Comuniti.

Remplissez les champs en indiquant votre profession et votre spécialité.

Indiquez votre **code RPPS.** Si vous n'en avez pas, veuillez cocher la case "Je n'ai pas de code RPPS" et complétez les informations supplémentaires.

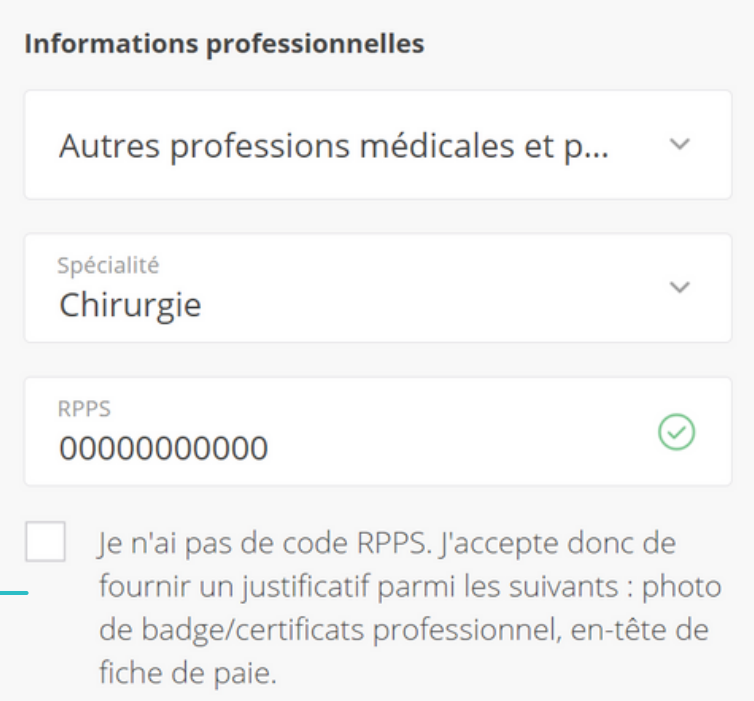

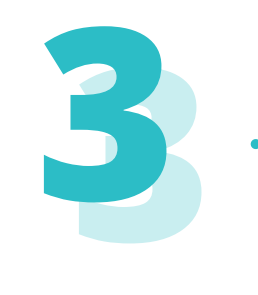

# **Connexion à la plateforme Comuniti Groups**

comuniti groups

### **CONNECTEZ-VOUS POUR REJOINDRE VOTRE ESPACE DE TRAVAIL**

Login

Mot de passe

Rester connecté

Mot de passe oublié?

Une fois votre compte vérifié et validé, vous pouvez vous connecter.

> Vous allez recevoir un sms vous indiquant le code à entrer afin de vous airez recevoir an sins vous<br>indiquant le code à entrer afin de<br>vous connecter en toute sécurité.

Entrez votre e-mail personnel enregistré et votre mot de passe puis cliquez sur "Me connecter".

**1.**

**Me connecter** 

Nouvel utilisateur ? S'inscrire gratuitement

Ensuite, cliquez sur "Recevoir un code de sécurité".

**https://groups.comuniti.fr/**

comuniti groups

### **CONNECTEZ-VOUS POUR REJOINDRE VOTRE ESPACE DE TRAVAIL**

Un SMS contenant un code de sécurité va être envoyé au numéro que vous avez enregistré : +33 \* \*\* \*\* 58 99.

Recevoir un code de sécurité

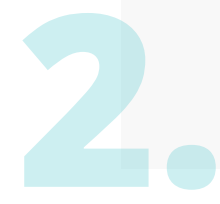

Nouvel utilisateur ? S'inscrire gratuitement

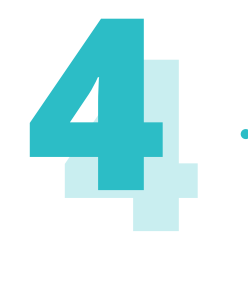

# **Connexion à la plateforme Comuniti Groups via une invitation**

### **comuniti** groups

### Vous êtes invité(e) à rejoindre un espace de travail

Bonjour,

**@gmail.com**) vous a invité à rejoindre Dévi V  $\cdot$  ( l'espace de travail Equipe Comuniti Groups sur Comuniti Groups. Vous pouvez dès à présent rejoindre cet espace de travail et collaborer avec l'ensemble des membres qui s'y trouvent.

**REJOINDRE-**

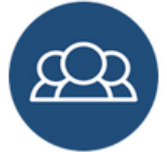

Nom de l'établissement/structure : Équipe Comuniti Groups Nom de l'espace de travail : Équipe Comuniti Groups Adresse: https://groups.comuniti.fr/workspace/test1

Astuce : pensez à mettre en favori dans votre navigateur l'adresse de cet espace de travail

Adresse: https://groups.comuniti.fr/workspace/test1

Vous venez de recevoir une invitation pour rejoindre un espace de travail MSD. **1.**

Cliquez sur "Rejoindre".

**Vous allez automatiquement être redirigé vers la page de connexion Comuniti Groups.**

Connectez-vous (Cf. page 5 du guide) ou inscrivez-vous si ce n'est pas déjà le cas (Cf. page 4 du guide) **2.**

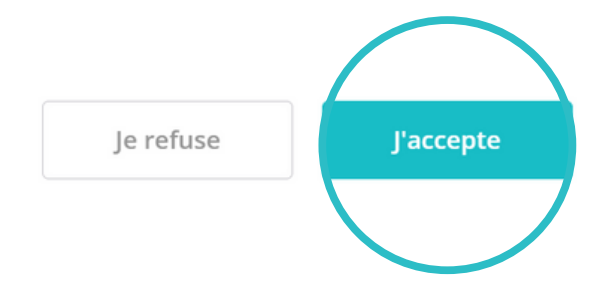

### Une fois connecté, vous devez lire et accepter les CGU de l'espace de travail. **Sans cela, vous n'aurez pas accès à la communauté.** Pensez à bien descendre tout en bas de la page.

### Conditions générales d'utilisation de l'espace de travail

#### En vigueur à compter du 30/09/2021

#### VEUILLEZ LIRE ATTENTIVEMENT LES PRESENTES CONDITIONS D'UTILISATION AVANT D'UTILISER l'espace de travail de la plateforme Comuniti. En utilisant l'Espace de travail, vous acceptez ces conditions d'utilisation.

Bienvenue sur l'espace de travail Équipe Comuniti Groups (ci-après : l'« Espace de travail ») administré et géré par qi CHEN lequel dispose des habilitations et pouvoir afférent pour la création, l'administration et la gestion d'un tel Espace de travail (ci-après : l'« Administrateur ») exerçant au sein de Équipe Comuniti Groups, test Comuniti Groups (ci-après : l'« Etablissement»)

Les services Comuniti Groups sont fournis à titre gratuit. Cependant, MSD se réserve le droit de modifier ces modalités de fourniture de ses services notamment en fonction des demandes et évolutions des besoins des utilisateurs, d'évolutions technologiques et règlementaires.

#### 1. Acceptation

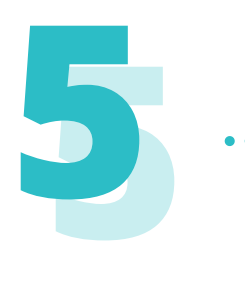

# **Télécharger et installer l'application Comuniti Groups sur smartphone**

Tapez dans la barre de recherche "**Comuniti Groups**".

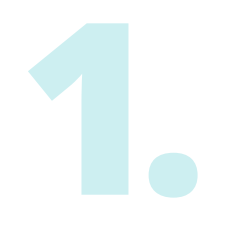

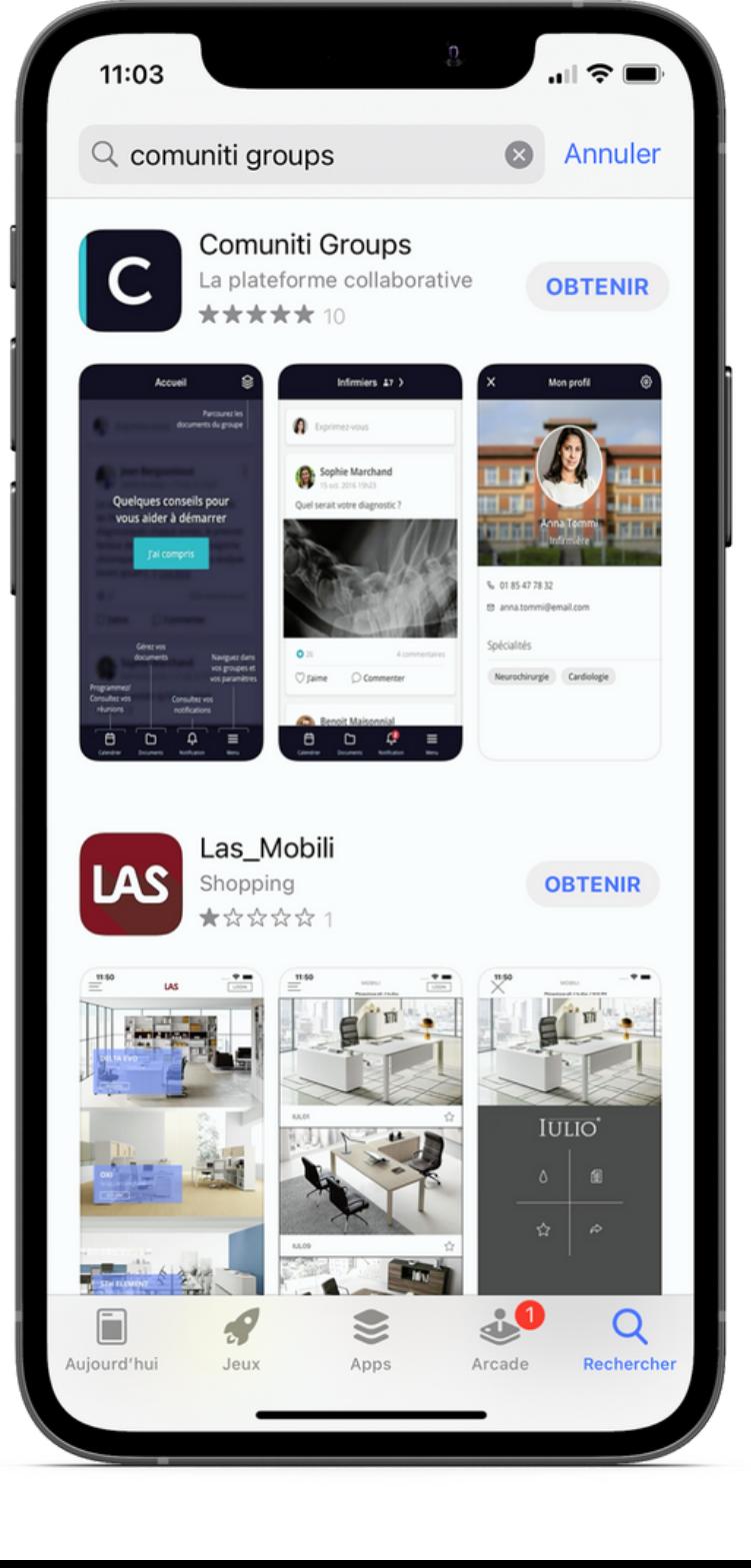

Cliquez sur "Obtenir" pour télécharger l'application.

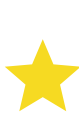

Merci de noter l'application au passage, un 5 étoiles sera toujours le bienvenu.

Puis, cliquez sur "Ouvrir" pour accéder à Comuniti Groups sur votre mobile.

**2.**

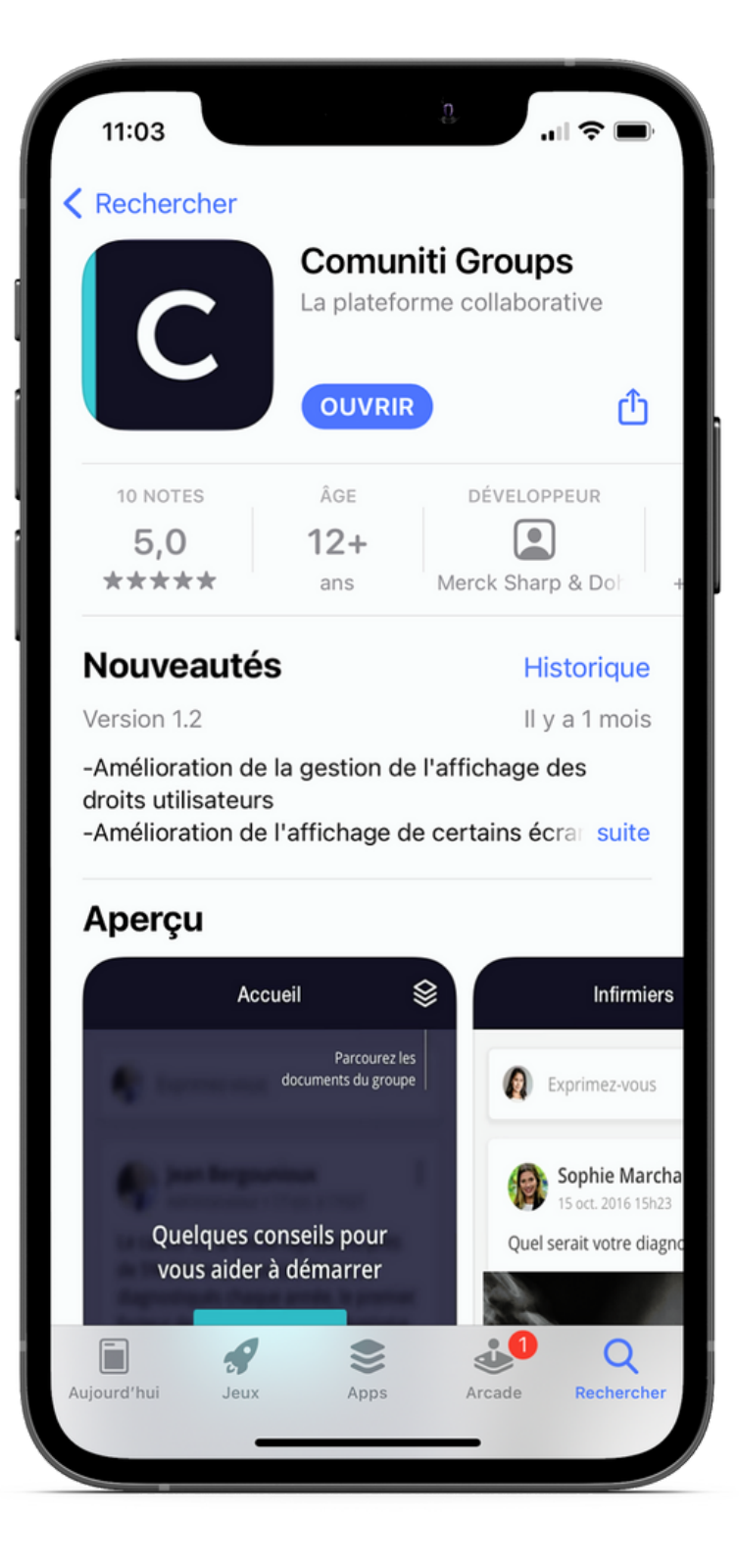

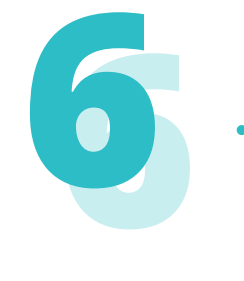

# **Connexion sécurisée à l'application Comuniti Groups**

11:04

**1.**

## **comuniti** groups

L'éditeur (MSD France) de l'application mobile Comuniti Groups utilise une version standard d'analyse de performances de la solution Firebase Analytics, afin de permettre d'optimiser le fonctionnement de l'application mobile et d'améliorer les performances du système et des services proposés aux utilisateurs et aux établissements administrant ces Comuniti Groups. Les données récoltées ne contiennent pas de données directement identifiantes (il s'agit de données telles que ; Nombre d'utilisateurs et de sessions, Durée de la session...), elles sont agrégées et traitées sous forme de statistiques.

"Accepter" signifie que vous choisissez d'accepter en connaissance de cause que nous mesurons la performance de l'application grâce à votre usage de Comuniti Groups. "Refuser" et nous ne prendrons pas en compte les données de votre usage de l'application. Vous pourrez modifier ce choix à tout moment !

Protection des données personnelles MSD

**2.**

Statut:

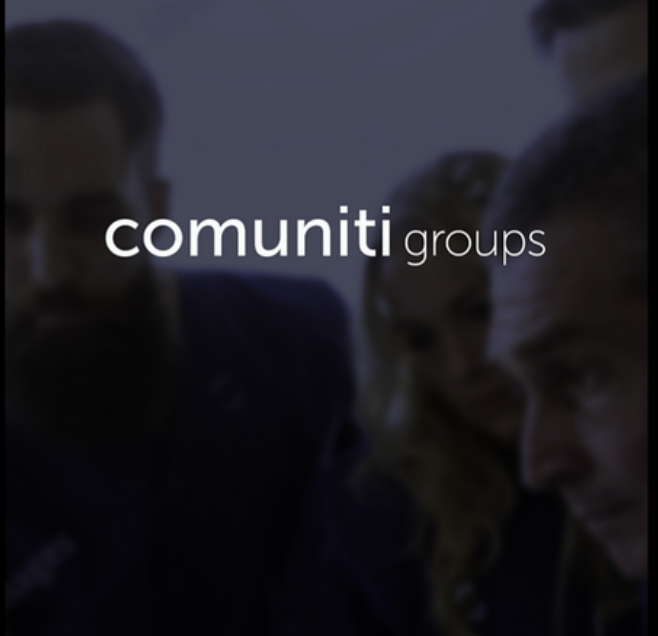

11:04

**Inactif** 

L'espace de travail sécurisé réservé aux professionnels de santé

**Suivant** 

J'ai reçu une invitation

Me connecter / M'inscrire

**https://groups.comuniti.fr/**

Lorsque vous êtes sur l'application Comuniti Groups, cette page s'affiche. Lors de la 1ère connexion, on vous demande d'accepter les Conditions Générales d'Utilisation (CGU)

Cliquez sur "Suivant".

Puis, cliquez sur "Me connecter".

# **Connexion sécurisée à l'application Comuniti Groups**

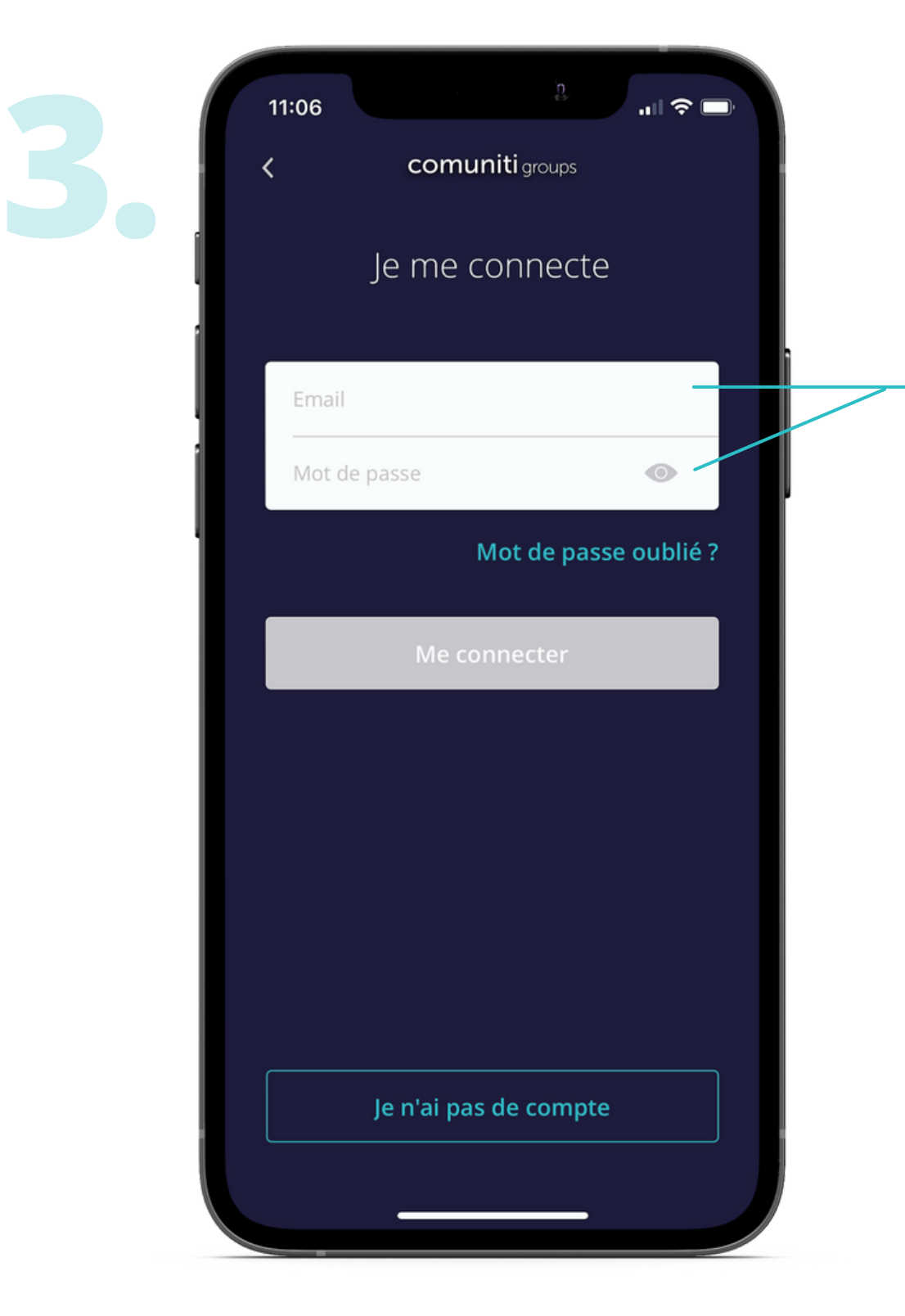

Entrez votre e-mail de connexion et votre mot de passe et enfin cliquez sur "Me connecter".

**https://groups.comuniti.fr/**

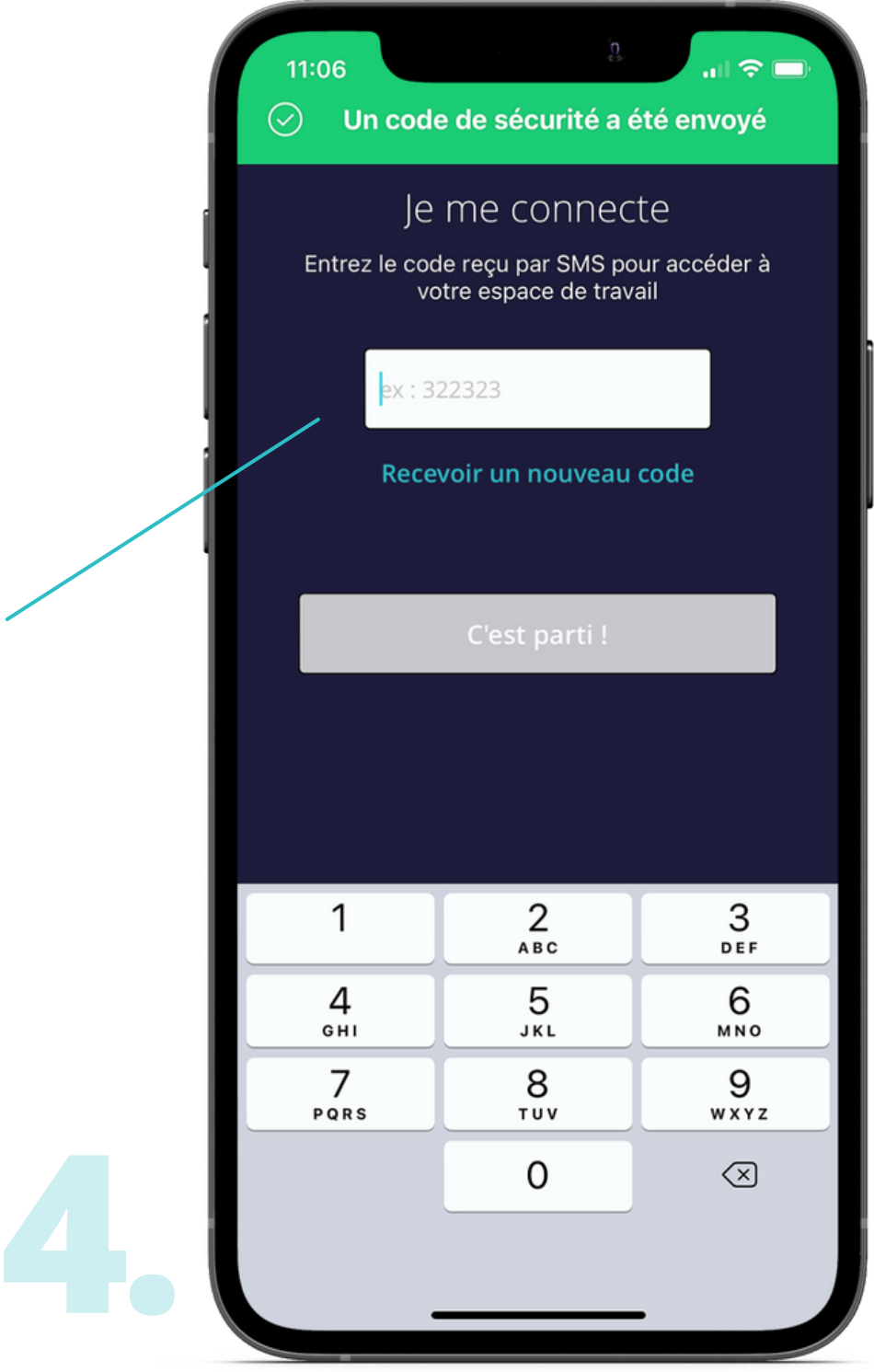

Entrez le code que vous avez reçu par SMS pour accéder à votre compte Comuniti Groups.

Puis, cliquez sur "C'est parti !"

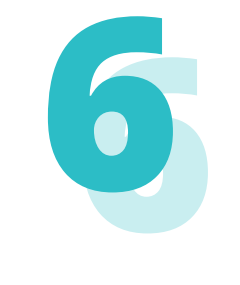

# **Bienvenue !**

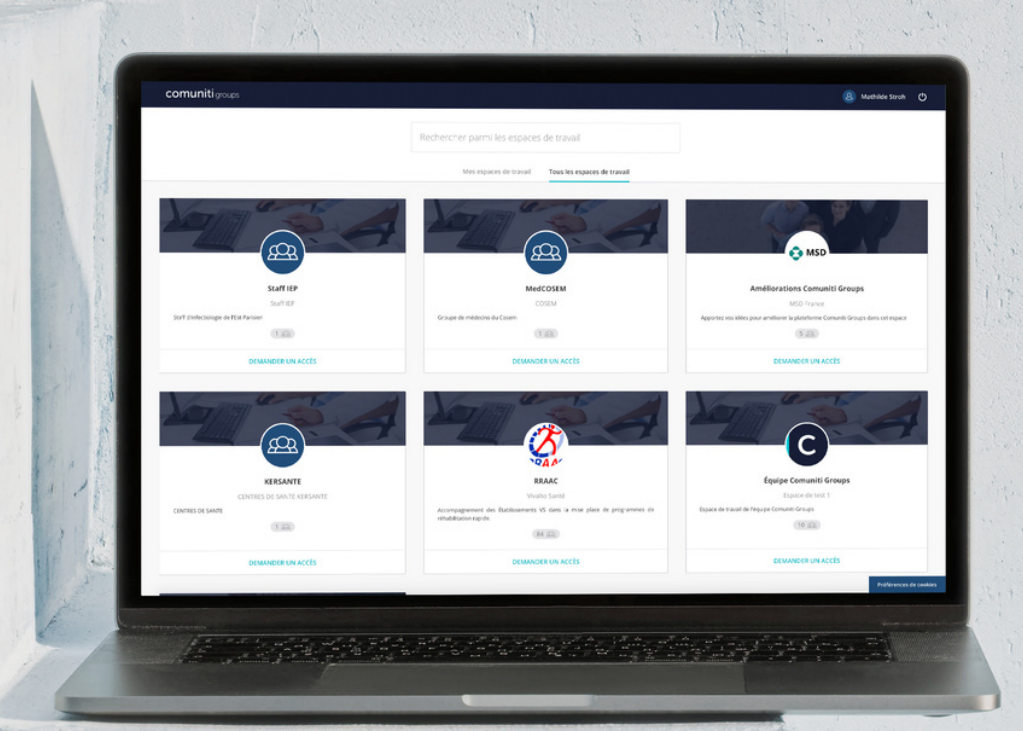

Vous pouvez désormais naviguer pleinement sur Comuniti Groups et nous faire part de vos retours sur la plateforme.

### **Communautés MSD**

 $\approx$  Echanger avec MSD sur des thématiques dédiées.

### **comuniti** groups **https://groups.comuniti.fr/**

Les communautés MSD sont reconnaissables grâce au

logo MSD.

### **Contacts :**

Dévi Vidjeacoumar : devi.vidjeacoumar@msd.com Manon Coppola : Manon.coppola@msd.com